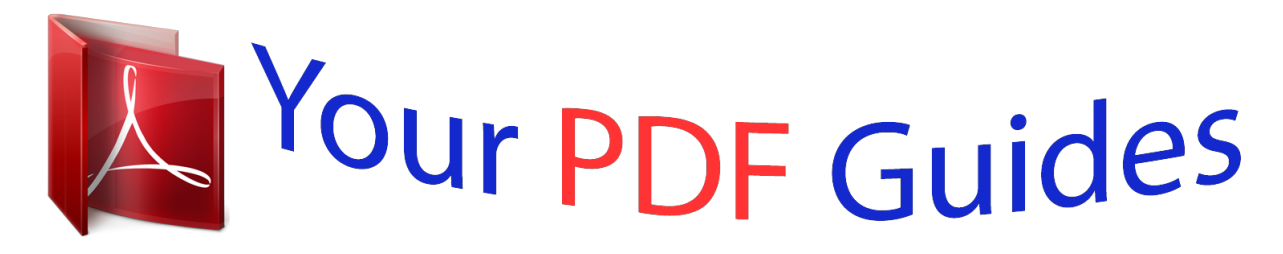

You can read the recommendations in the user guide, the technical guide or the installation guide for NETGEAR FSM726V3. You'll find the answers to all your questions on the NETGEAR FSM726V3 in the user manual (information, specifications, safety advice, size, accessories, etc.). Detailed instructions for use are in the User's Guide.

## **User manual NETGEAR FSM726V3 User guide NETGEAR FSM726V3 Operating instructions NETGEAR FSM726V3 Instructions for use NETGEAR FSM726V3 Instruction manual NETGEAR FSM726V3**

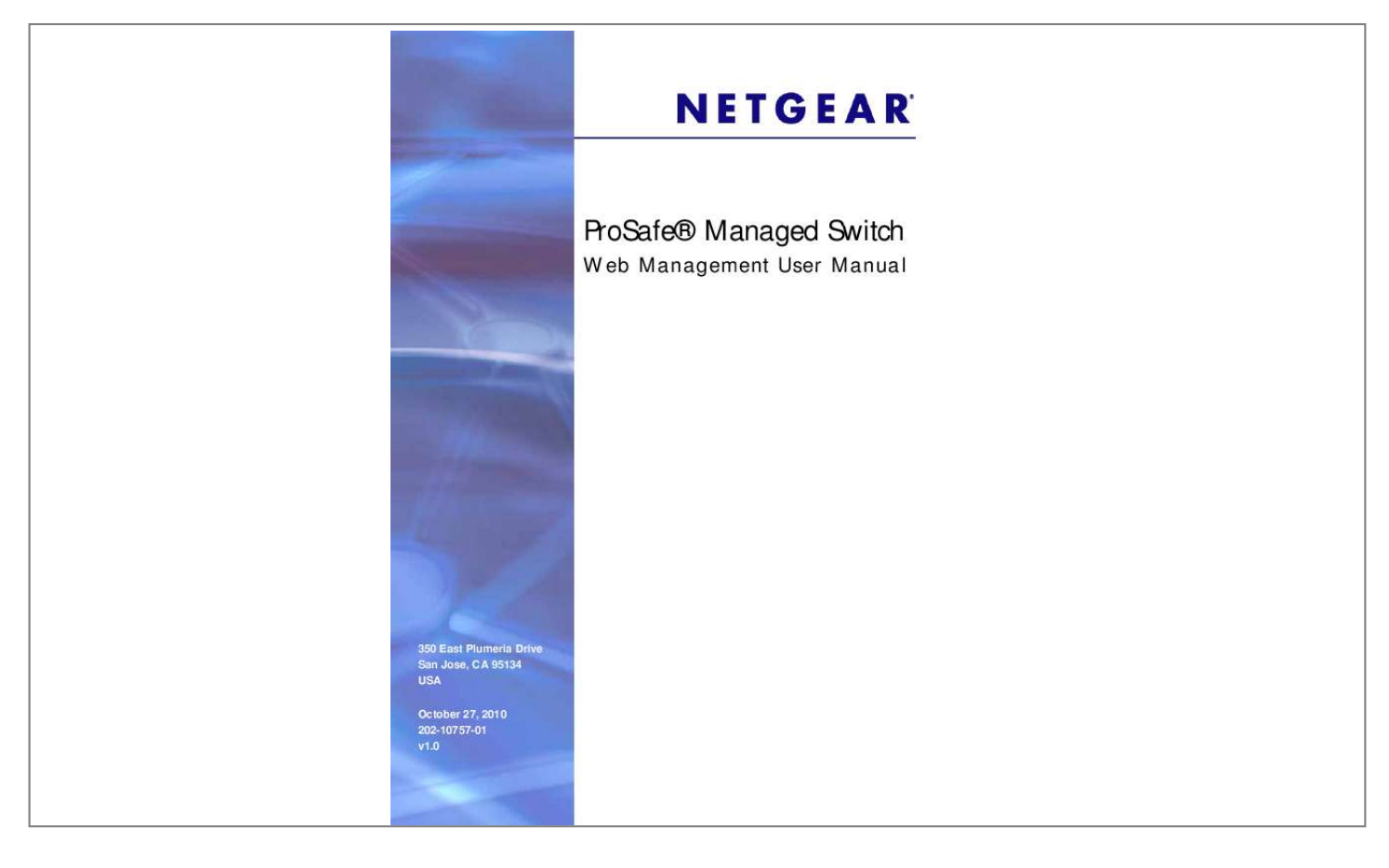

#### *Manual abstract:*

*@@@@@@Microsoft, Windows, Windows NT, and Vista are registered trademarks of Microsoft Corporation. Other brand and product names are registered trademarks or trademarks of their respective holders. Statement of Conditions To improve internal design, operational function, and/or reliability, NETGEAR reserves the right to make changes to the products described in this document without notice. NETGEAR does not assume any liability that may occur due to the use, or application of, the product(s) or circuit layout(s) described herein. Revision History Publication Part Number 202-10757-01 Version v1.0 Publish Date October 27, 2010 Comments 2| Table of Contents Chapter 1 Getting Started Switch Management Interface . . . . . . . . . . . . . . . . . . . . . . . . . . . . . . . . . . . 9 Web Access. . . . . . . . . . . . . . . . . . . . . . . . . . . . . . . . . . . . . . . . . . . . . . . . . 9 Understanding the User Interfaces . . . . . . . . . . . . . . . . . . . . . . . . . . . . . . 10 Using the Web Interface . . . . . . . . . . . . . . . . . . . . . . . . . . . . . . . . . . . . 10 Using SNMP . . . . . . . . . . . . . . . . . . . . . . . . . . . . . . . . . . . . . . . . . . . . . 17 Interface Naming Convention . . . . . . . . . . . . . . . . . . . . . . . . . . . . . . . . . . 18 Chapter 2 Configuring System Information Management . . . . . . . . . . . . . . . . . . . . . . . . . . . . . . . . . . . . . . . . . . . . . . . 19 System Information . . . . . . . . . . . . . . . . . . . . . . . . . . . . . . . . . . . . . . . . 20 Switch Statistics. . . . . . . . . . . . . . . . . . . . . . . . . . . . . . . . . . . . . . .*

*. . . . 26 System Resource . . . . . .*

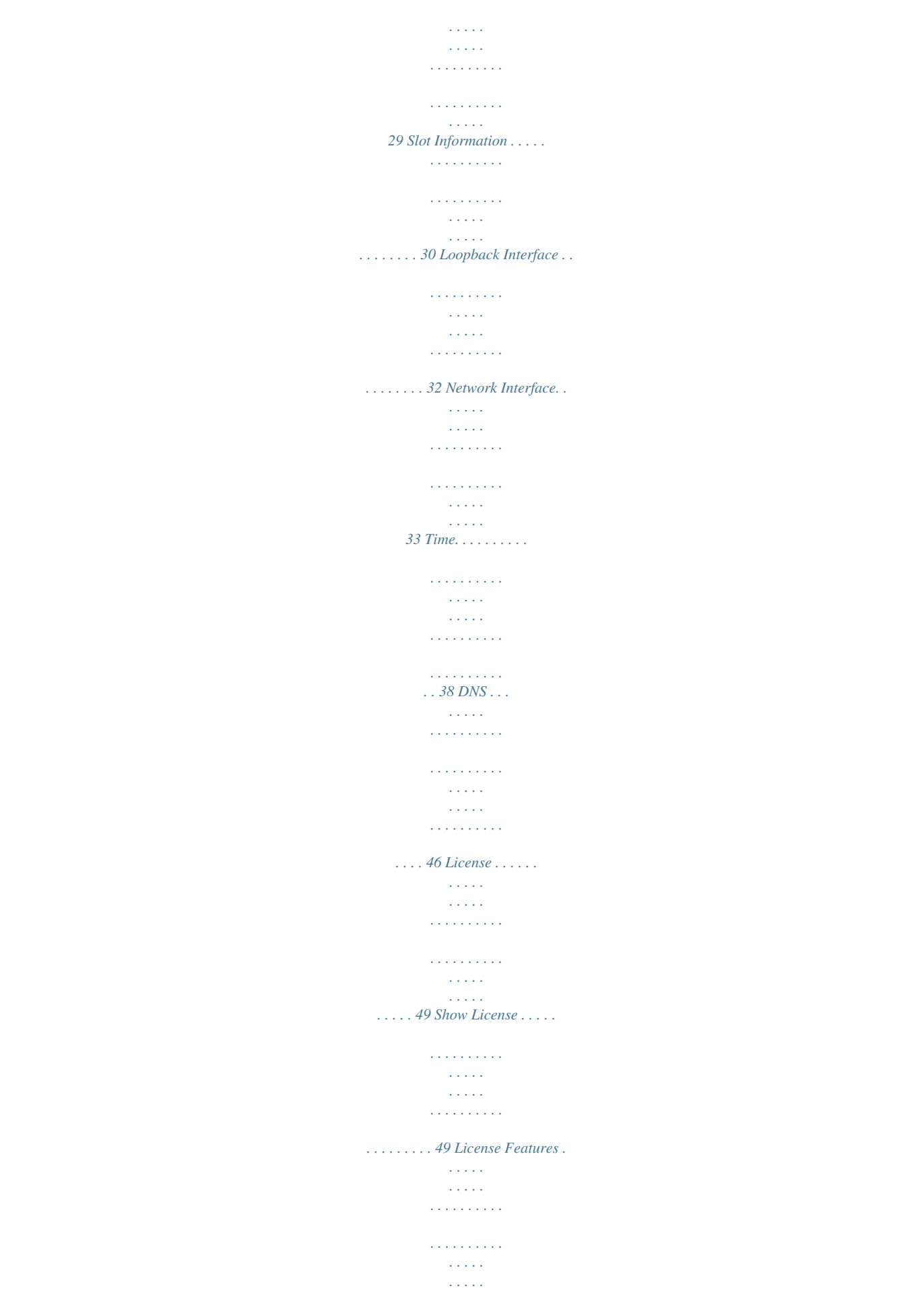

```
\mathcal{L} . The second second
                       \langle\ldots\rangle\sim , , , , ,
                 \sim . The second second
                   \mathcal{L} . The second second
       .50 DHCP Server . . .\sim 14 \sim 14 \sim\sim . . . . . . . . .
                  \sim . . . . . . . . .
                      \sim and \sim\sim 1.1 .
 \ldots \ldots 51 DHCP Relay \ldots\sim 10 \sim 10 \sim 10 \sim 10 \sim\sim 0.000 \pm\sim 1.1 and
                  \mathcal{L} . The set of the set of \mathcal{L}and a contract of the
    \ldots 62 DHCP L2 Relay \ldots\sim 1.1\, \rm{km}\mathcal{L} , \mathcal{L} , \mathcal{L} , \mathcal{L} , \mathcal{L} , \mathcal{L}\sim 100 km and 100 km and 100 km and 100 km and 100 km and 100 km and 100 km and 100 km and 100 km and 100 km and 100 km and 100 km and 100 km and 100 km and 100 km and 100 km and 100 km and 100 km and 100 km and 100 km 
                      \sim 1.1\, \rm{km}Service
   \ldots . 64 UDP Relay ....
                 \sim . . . . . . . . . .
                     \sim 100 km s ^{-1}\sim 10 \sim 10 \sim\sim 100 \sim 100 \sim 100 \sim\mathcal{L} . The set of \mathcal{L} is \mathcal{L}\ldots 67 DHCPv6 Server \ldots\sim 100 and \sim 100\sim . . . . . . . . .
                  \mathcal{L} . The set of the set of \mathcal{L}\sim 100 km s ^{-1}Service
\ldots. 71 DHCPv6 Relay.....
                  \alpha , \alpha , \alpha , \alpha , \alpha\sim , , , , ,
                       \sim 1.1\, \rm{km}\sim . . . . . . . . .
      \ldots \ldots \ldots 79 Stacking.
                       \sim 1.1\, \rm{km}\sim 1.1 .
                  \alpha , \alpha , \alpha , \alpha , \alpha\mathcal{L} . The set of the set of \mathcal{L}\sim 1.1 , \sim\sim 1.1 , \sim\sim . . . . . . . . .
          79 Basic \dots \dotsالمتمار
                        \sim 1.1 , \sim\sim . . . . . . . . .
```
 $\sim$  . . . . . . . . . .  $\sim$  100  $\sim$  100  $\sim$ لتنبذ  $.80$  Advanced........  $\sim$  . The second second  $\sim 1.1$  ,  $\sim$  $\sim$  100  $\sim$  $\sim$  . . . . . . . . .  $\ldots \ldots \ldots 83$  PoE.  $\sim 1.1\, \rm{km}$  $\sim$  , , , , ,  $\sim$  . . . . . . . . .  $\sim$  100 km and 100 km and 100 km and 100 km and 100 km and 100 km and 100 km and 100 km and 100 km and 100 km and 100 km and 100 km and 100 km and 100 km and 100 km and 100 km and 100 km and 100 km and 100 km and 100 km  $\sim$  100 km s  $^{-1}$  $\sim 1.1\pm 1.1$  $\sim$  100 km s  $\sim$  100 km s  $^{-1}$  $\ldots 86$  Basic  $\ldots \ldots$  $\sim 1.1\, \rm{km}$  $\sim$  10  $\sim$  10  $\sim$  $\mathcal{L}$  . The second second  $\sim$  . . . . . . . . .  $\sim$  100 km s  $^{-1}$  $\sqrt{1+\sqrt{1+\epsilon}}$  $\ldots$  86 Advanced.  $\ldots$ .  $\sim$  100 km and 100 km and 100 km and 100 km and 100 km and 100 km and 100 km and 100 km and 100 km and 100 km and 100 km and 100 km and 100 km and 100 km and 100 km and 100 km and 100 km and 100 km and 100 km and 100 km  $\sim$  144.44  $\mu$  $\sim 1.1$  ,  $\sim$  $\sim$  100 km and 100 km at  $\sim$  $\sim$  . . . . . . . . . .  $\ldots$  89 SNMP  $\ldots$  $\sim 1.14\, \rm{km}$  $\sim$  . . . . . . . . .  $\sim$  . . . . . . . . . .  $\sim 100$  and  $\sim 10$  $\sim$  144.44  $\sim$  . . . . . . . . .  $\ldots$  93 SNMPV1/V2. . . . . .  $\sim$  100 km s  $^{-1}$  $\sim$  ,  $\sim$  ,  $\sim$  $\sim$  . . . . . . . . .  $\sim$  . The second second لمعتبر<br>المعتبر 93 SNMP  $V3$ .........  $\alpha$  ,  $\alpha$  ,  $\alpha$  ,  $\alpha$  ,  $\alpha$  $\sim$  10  $\sim$  10  $\sim$  $\sim$  10  $\sim$  10  $\sim$  $\sim$  . . . . . . . . . .  $\ldots \ldots 101$  LLDP  $\ldots$  $\sim$  1444. $\mu$ **Service**  $\sim$  . . . . . . . . .  $\sim$  100 km and 100 km at  $\sim$  $\sim 1.1\, \rm{km}$ 

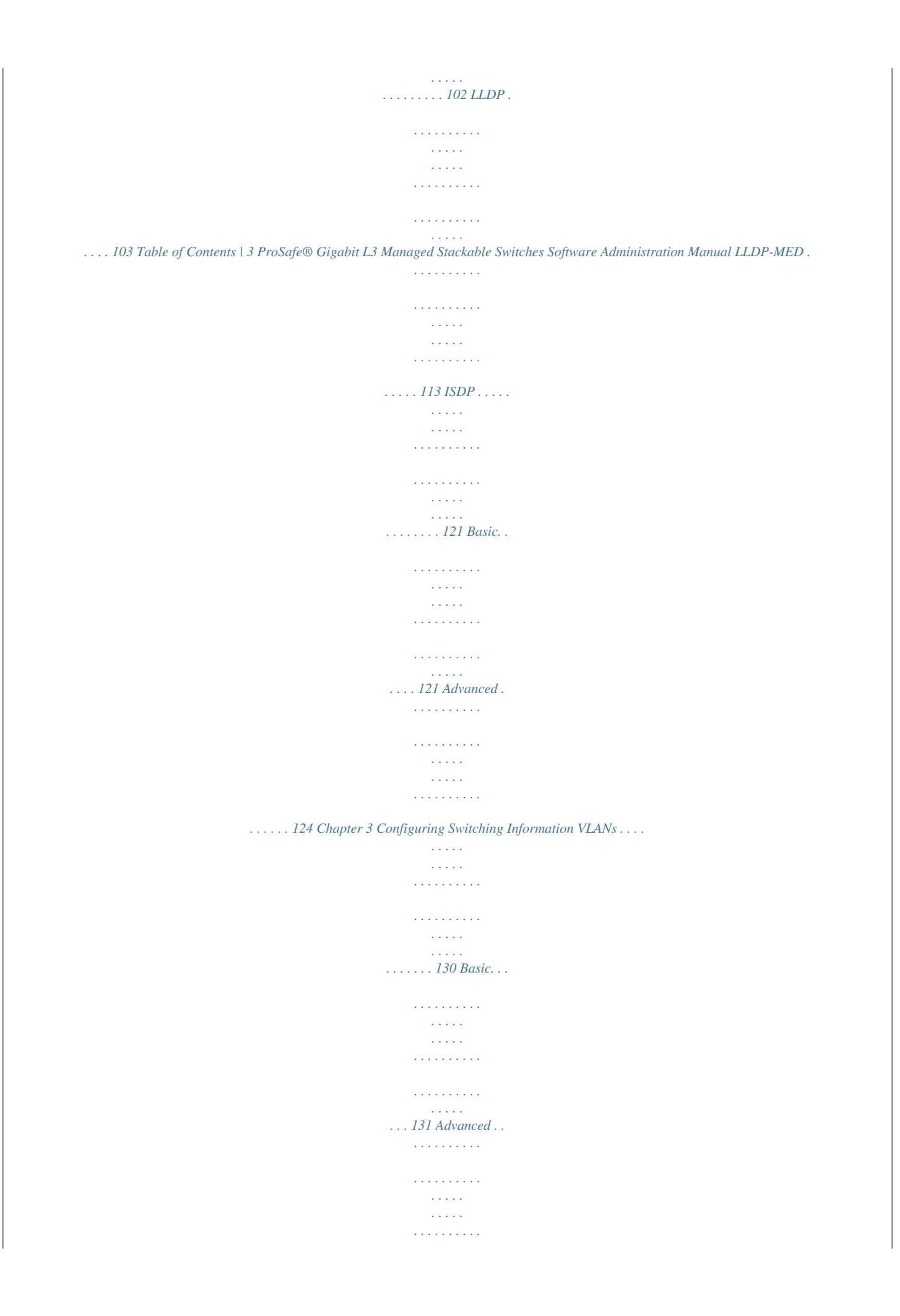

..... 134 Spanning Tree Protocol.....  $\sim 1.1$  .  $\sqrt{1+\sqrt{1+\epsilon}}$  $\mathcal{L}$  . The set of the set of  $\mathcal{L}$  $\sim$  . . . . . . . . .  $\ldots$  151 Basic. .  $\sim$  , , , , ,  $\sim$  . . . . . . . . .  $\mathcal{L}$  . The second second  $\sim 1.1\, \rm{km}$  $\sim$  , , , ,  $\sim$  . . . . . . . . .  $\ldots$ . 152 Advanced......  $\sim$  10  $\sim$  10  $\sim$  $\sqrt{1+\sqrt{1+\epsilon}}$  $\mathcal{L}$  . The second second  $\mathcal{L}$  , and  $\mathcal{L}$  , and  $\mathcal{L}$  $\sim$  10  $\sim$  10  $\sim$  $\sim 1.1$  .  $.155$  Multicast  $. . . . . . .$  $\sim 1.1$  ,  $\sim 1$ لأعادت  $\mathcal{L}$  . The second second  $\begin{array}{cccccccccccccc} \multicolumn{2}{c}{} & \multicolumn{2}{c}{} & \$  $.168\,MFDB\ldots$  $\sim$  100 km s  $^{-1}$  $\alpha$  ,  $\alpha$  ,  $\alpha$  ,  $\alpha$  ,  $\alpha$  $\sim$  . . . . . . . . .  $\sim 1.1$  ,  $\sim$  $\sim$  , , , ,  $\sim$  . . . . . . . . . .  $168$  IGMP Snooping ........  $\sim$  10  $\sim$  10  $\sim$  $\sim$  ,  $\sim$  .  $\mathcal{L}$  . The set of  $\mathcal{L}$  is a set of  $\mathcal{L}$  . The second second  $\ldots$  172 MLD Snooping  $\ldots$  $\sim$  10  $\sim$  10  $\sim$  $\sim$  . The second second  $\mathcal{L}$  ,  $\mathcal{L}$  ,  $\mathcal{L}$  ,  $\mathcal{L}$  ,  $\mathcal{L}$  ,  $\mathcal{L}$  $\sim$  100 km s  $\sim$  $\sim 1.1$  .  $\ldots \ldots$  184 Address Table  $\ldots$  $\sim$  , and a second set  $\sim$  10  $\sim$  10  $\sim$  $\sim 1.1\, \rm{km}$  $\sim$  . The second second  $\sim$ . . . . . . . . . . . 192 Basic....  $\sim 1.1\, \rm{km}$  $\mathcal{L}$  . The set of the set of  $\mathcal{L}$  $1.1.1.1.1.1.1.1$ 

**Service**  $\sim 1.1$  ,  $\sim$  $\mathcal{L}$  . The second second  $\ldots$  192 Advanced  $\ldots$ ...  $\langle\ldots\rangle$  .  $\langle\ldots\rangle$  .  $\mathcal{L}$  . The set of  $\mathcal{L}$  is a set of  $\sim$  . . . . . . . . .  $\sim 1.1$  .  $\ldots$ . 195 Ports.  $\mathcal{L}$  . The set of  $\mathcal{L}$  is  $\mathcal{L}$  $\sim$  . . . . . . . . .  $\sim$  10  $\sim$  10  $\sim$  $\sim$  10  $\sim$  10  $\sim$  $\mathcal{L}$  ,  $\mathcal{L}$  ,  $\mathcal{L}$  ,  $\mathcal{L}$  ,  $\mathcal{L}$  ,  $\mathcal{L}$  $\mathcal{L}$  . The second second .. 197 Port Configuration...  $\sim$  100 km s  $^{-1}$  $\mathcal{L}$  . <br> <br> . <br> . <br> . <br> . <br> . <br> .  $\mathcal{L}$  . The second second  $\sim$  10  $\sim$  10  $\sim$ **Service**  $\ldots$  198 Port Description  $\ldots$ .  $\mathcal{L}$  . The second second  $\sim$  ,  $\sim$  ,  $\sim$  $\sim 1.1\, \rm{km}$  $\sim$  . . . . . . . . . ..... 200 Link Aggregation Groups.....  $\sim 1.1\, \rm{km}$  $\sqrt{1+\sqrt{1+\epsilon}}$  $\mathcal{L}$  . The set of  $\mathcal{L}$  is  $\mathcal{L}$  $\mathcal{L}$  . The set of the set of  $\mathcal{L}$ .. 201 LAG Configuration ...  $\sim 1.1$  ,  $\sim$  $\mathcal{L}$  . The contract  $\mathcal{L}$  $\mathcal{L}$  . The set of the set of  $\mathcal{L}$  $\sim$  10  $\sim$  10  $\sim$  $\sqrt{1+\sqrt{1+\epsilon}}$  $\ldots$  201 LAG Membership  $\ldots \ldots$  $\mathcal{L}$  . The second second  $\sim$  . . . .  $\sim$  10  $\sim$  10  $\sim$  $\sim$  . . . . . . . . . ... 203 Chapter 4 Routing Routing Table .......  $\sim 1.1$  ,  $\sim$  $\sim$  , , , ,  $\mathcal{L}$  is a distance of  $\mathcal{L}$  $\mathcal{L}$  . The set of  $\mathcal{L}$  is  $\mathcal{L}$ **Contract**  $\ldots$  205 Basic.  $\mathcal{L}$  . The second second  $\mathcal{L}$  . The set of the set of  $\mathcal{L}$  $\sim 1.1\, \rm{km}$  $\sim 1.1$  .

 $\sim$  . . . . . . . . . .  $\sim$  . . . . . . . . .  $205$  Advanced .....  $\sim 1.1111$  $\sim$  . The second second  $\sim$  100 km and 100 km and 100 km and 100 km and 100 km and 100 km and 100 km and 100 km and 100 km and 100 km and 100 km and 100 km and 100 km and 100 km and 100 km and 100 km and 100 km and 100 km and 100 km and 100 km  $\sim$  , , , , , ,  $\sim$  , , , , ,  $\ldots \ldots 209$  IP  $\ldots$  $\sim$  . . . . . . . . .  $\sim$  , , , , ,  $\sim 1.1$  ,  $\sim$  $\sim$  . . . . . . . . .  $\sim$  100 km s  $\sim$  100 km s  $^{-1}$  $\sim$  144.44  $\sqrt{1+\sqrt{1+\epsilon}}$  $\ldots$  213 Basic.  $\ldots$ .  $\sim$  100 km s  $\sim$  100 km s  $^{-1}$  $\sim$  14  $\sim$  14  $\sim$  $\sim$  1444. $\mu$  $\sim$  . . . . . . . . .  $\ldots$  213 Advanced  $\ldots$  $\sim 1000$  km s  $^{-1}$  $\sim$  . . . . . . . . .  $\sim$  1000 m  $\sim$  1000 m  $\sim$  $\sim$  100 km s  $^{-1}$  $\sim$  1.1  $\sim$  1.1  $\sim$  . The second second  $220 IPv6 \ldots$  $\sim$  10  $\sim$  10  $\sim$  $\sim$  , , , , ,  $\mathcal{L}$  . The second second  $\sim$  . . . . . . . . .  $\sim$  1444. $\mu$  $\sim 1.1\, \rm{km}$  $\ldots$  229 Basic.  $\ldots$ .  $\sim$  and a second second  $\sim$  and  $\sim$  $\sim 1.1$  ,  $\sim$  $\sim$  100 km and 100 km and 100 km and 100 km and 100 km and 100 km and 100 km and 100 km and 100 km and 100 km and 100 km and 100 km and 100 km and 100 km and 100 km and 100 km and 100 km and 100 km and 100 km and 100 km  $\mathcal{L}$  . The second second  $\ldots$  230 Advanced.  $\sim 1.1\, \rm{km}$  $\sim$  . The second second  $\sim$  100  $\sim$  100  $\sim$  100  $\sim$  $\sim 1.1$  ,  $\sim 1$  $\sim 1.1$  ,  $\sim$  $\sim$  . . . . . . . . .  $.233$  VLAN  $.\dots$ المتحدث  $\sqrt{1+\sqrt{1+\epsilon}}$  $\sim$  . The second second  $\sim$ 

 $\sim$  . . . . . . . . . .  $\sim 1.1\, \rm{km}$  $\sqrt{1+\sqrt{1+\epsilon}}$ ... 250 VLAN Routing Wizard.......  $\sim$  100 km and 100 km at  $\sim$  $\sim 1.1\, \rm{km}$  $\sim$  100  $\sim$  $\sim$  . . . . . . . . . . 251 VLAN Routing Configuration . . . . . . . . .  $\sim$  1000  $\mu$  1000  $\mu$  $\sim$  . . . .  $\sim$  . . . . . . . . .  $\ldots$  252 ARP  $\ldots$  $\sim 100$  and  $\sim 100$  $\sim$  10  $\sim$  10  $\sim$  $\sim$  100 km s  $\sim$  100 km s  $^{-1}$  $\sim$  . The second second  $\sim$  $\sim$  10  $\sim$  10  $\sim$ **Service**  $\ldots \ldots 252$  Basic....  $\sim$  100 km s  $\sim$  100 km s  $^{-1}$  $\sim$  , , , , ,  $\sim 1.1$  ,  $\sim 1$  $\sim$  . . . . . . . . .  $\sim$  . . . . . . . . .  $\mathcal{L}^{\mathcal{L}}$  ,  $\mathcal{L}^{\mathcal{L}}$  ,  $\mathcal{L}^{\mathcal{L}}$  $\ldots$  253 Advanced  $\ldots$  $\sim$  100 km and 100 km at  $\sim$  $\sim$  100 km s  $\sim$  100 km s  $^{-1}$  $\mathbb{R}$  . The set is a set if  $\ldots$  255 RIP  $\ldots$  $\sim 100$  and  $\sim 10$  $\sim$  100  $\sim$  $\sim$  . . . . . . . . .  $\sim$  100 km s  $\sim$  100 km s  $^{-1}$  $\sim 1.1\, \rm{km}$  $\sim$  ,  $\sim$  ,  $\sim$  $\ldots \ldots \ldots 258$  Basic. .  $\sim$  100 km and 100 km and 100 km and 100 km and 100 km and 100 km and 100 km and 100 km and 100 km and 100 km and 100 km and 100 km and 100 km and 100 km and 100 km and 100 km and 100 km and 100 km and 100 km and 100 km  $\sim$  10  $\sim$  10  $\sim$  $\sim 1.1\pm 1.1$  $\sim$  100 km and 100 km and 100 km and 100 km and 100 km and 100 km and 100 km and 100 km and 100 km and 100 km and 100 km and 100 km and 100 km and 100 km and 100 km and 100 km and 100 km and 100 km and 100 km and 100 km  $\sim$  100 km s  $\sim$  100 km s  $^{-1}$ **Service**  $\ldots$  258 Advanced.  $\sim$  . . . . . . . . . .  $\sim$  100 km and 100 km at  $\sim$  $\sim$  , , , , ,  $\sim 1.1\, \rm{km}$  $\sim$  . . . . . . . . .  $\ldots \ldots 260$  OSPF....  $\sim 1.1\, \rm{km}$ 

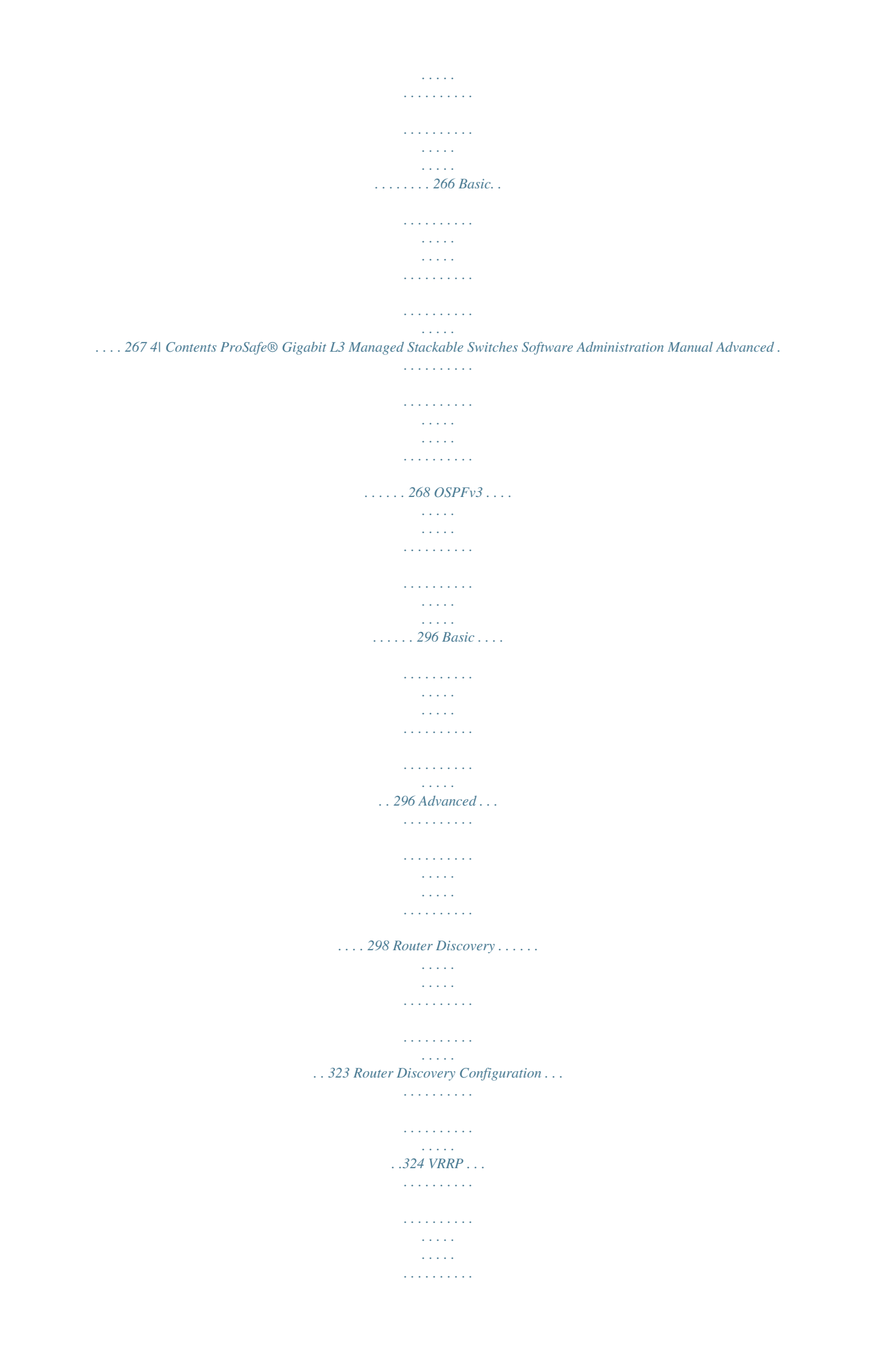

 $\ldots \ldots \ldots$  325 Basic.  $\sqrt{1+\sqrt{1+\epsilon}}$  $\sim 1.1$  .  $\mathcal{L}$  . The set of the set of  $\mathcal{L}$  $\langle\ldots\rangle$  . In the set of  $\bar{\mathcal{E}}$  $\sim$  14  $\sim$  14  $\sim$  $\sim$  10  $\sim$  10  $\sim$  $\sim$  . . . . . . . . .  $325$  Advanced .........  $\sim$  1000  $\mu$  $\sim$  , , , ,  $\sim$  . . . . . . . . .  $\sim$  100 km and 100 km and 100 km and 100 km and 100 km and 100 km and 100 km and 100 km and 100 km and 100 km and 100 km and 100 km and 100 km and 100 km and 100 km and 100 km and 100 km and 100 km and 100 km and 100 km **Carl Carl**  $\ldots$  329 Multicast  $\ldots$  $\begin{array}{cccccccccc} \multicolumn{2}{c}{} & \multicolumn{2}{c}{} & \mult$  $\alpha$  ,  $\beta$  ,  $\beta$  ,  $\beta$  ,  $\beta$  $\sim$  . The second second  $\ldots \ldots$  334 Mroute Table...  $\sim$  100  $\sim$  $\sqrt{1+\sqrt{1+\epsilon}}$  $\sim$  100 km and 100 km and 100 km and 100 km and 100 km and 100 km and 100 km and 100 km and 100 km and 100 km and 100 km and 100 km and 100 km and 100 km and 100 km and 100 km and 100 km and 100 km and 100 km and 100 km  $\sim$  100 km and 100 km and 100 km and 100 km and 100 km and 100 km and 100 km and 100 km and 100 km and 100 km and 100 km and 100 km and 100 km and 100 km and 100 km and 100 km and 100 km and 100 km and 100 km and 100 km  $\sim 1.1\, \rm{km}$ بالمحاجب .. 335 Multicast Global Configuration . . . . . . . .  $\mathcal{L}$  . The set of  $\mathcal{L}$  is  $\mathcal{L}$  $\langle\ldots\rangle$  .  $\sim$  , , , , ...336 Multicast Interface Configuration .......  $\mathcal{L}$  . The second second  $\sim$  10  $\sim$  10  $\sim$ **Service**  $.337 DVMRP.$  $\mathcal{L}$  . The set of the set of  $\mathcal{L}$  $\sim$  and  $\sim$  $\sim$  ,  $\sim$  ,  $\sim$  $\sim$  . . . . . . . . .  $\mathcal{L}$  . The set of the set of  $\mathcal{L}$  $.338$  IGMP.  $\ldots$  $\sim 1.1\pm 1.1$  $\mathcal{L}$  . The second second  $\alpha$  ,  $\alpha$  ,  $\alpha$  ,  $\alpha$  ,  $\alpha$  $\sim$  ,  $\sim$  ,  $\sim$  $\sim 1.1\, \mathrm{km}$  $\mathcal{L}$  . The set of  $\mathcal{L}$  is  $\mathcal{L}$  $\ldots$  346 PIM-DM.  $\ldots$  $\sim 1.1\, \mathrm{km}$  $\sqrt{1+\sqrt{1+\epsilon}}$  $\mathcal{L}$  . The set of the set of  $\mathcal{L}$  $1.1.1.1.1.1.1.1$ 

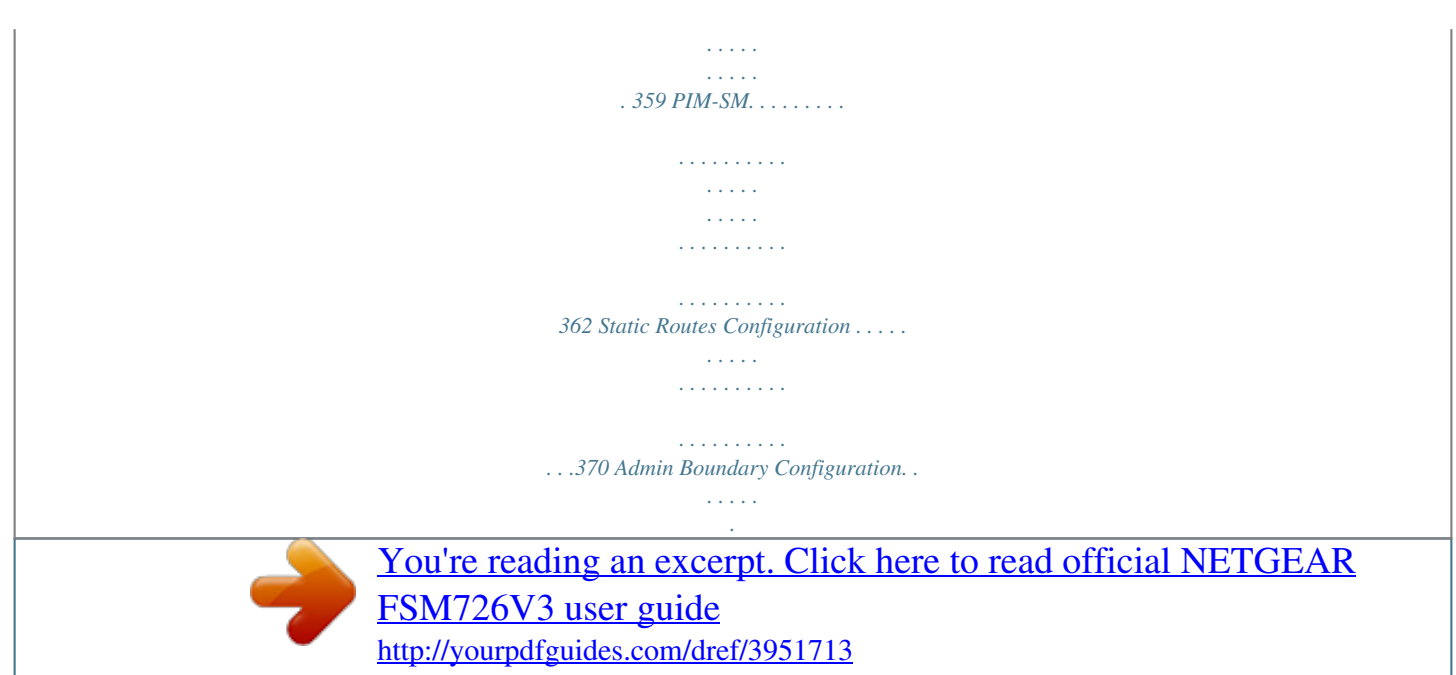

 $\mathcal{L}$  . The set of the  $\mathcal{L}$ . . . . . . . . . .  $\ldots$ .371 IPv6 Multicast.  $\sim 1.14\, \rm{km}$  $\sim$  100 km and 100 km and 100 km and 100 km and 100 km and 100 km and 100 km and 100 km and 100 km and 100 km and 100 km and 100 km and 100 km and 100 km and 100 km and 100 km and 100 km and 100 km and 100 km and 100 km  $\sim$  . . . . . . . . .  $\sim$  10  $\sim$  10  $\sim$  $\sim 1.1\, \mathrm{m}$  $\sim$  . . . . . . . . . 371 Mroute Table.........  $\sim$  and a  $\sim$  $\sim$  10  $\sim$  10  $\sim$  $\mathcal{L}$  . The set of the set of  $\mathcal{L}$  $\alpha$  ,  $\alpha$  ,  $\alpha$  ,  $\alpha$  ,  $\alpha$ **Carlos** 372 IPv6 PIM-DM . . . . .  $\sim$  . The second second  $\mathcal{L}$  . The set of the set of  $\mathcal{L}$  $\sim 1.1\, \rm{km}$  $\sim 1.1$  .  $\ldots \ldots \ldots$  374 IPv6 PIM-SM.  $\sim$  100 km and 100 km at  $\sim$  $\sim 1.1\, \rm{km}$  $\sim 1.1\, \rm{km}$  $\sim$  . . . . . . . . .  $\sim$  . . . . . . . . .  $\ldots$  377 MLD.  $\sim$  10  $\sim$  10  $\sim$ ولايت والالتحاد والمنا  $\sim$  . The second second  $\sim$  , , , ,  $\sim$  , , , ,  $\sim$  . . . . . . . . .  $\ldots$ . 385 Static  $\ldots$ .  $\sim$  100 km s  $^{-1}$  $\sim$  10  $\sim$  10  $\sim$  $\sim$  100 km and 100 km and 100 km and 100 km and 100 km and 100 km and 100 km and 100 km and 100 km and 100 km and 100 km and 100 km and 100 km and 100 km and 100 km and 100 km and 100 km and 100 km and 100 km and 100 km  $\ldots \ldots$  505 Captive Portal  $\ldots$  $\sim$  14  $\pm$  14  $\pm$  $\sim 1.1\, \rm{km}$  $\sim$  . The second second  $\sim$  and a second second  $\sim$  10  $\sim$  10  $\sim$  $\sim 1.1$  . 512 Configuring Access Control Lists .........  $\mathcal{L}$  . The set of the set of  $\mathcal{L}$  $\sim 1.1\, \rm{km}$  $\sim 1.1$  ,  $\sim$  $.524$  Basic........  $\sim$  . . . . . . . . . .  $\sim 1.1\, \rm{km}$  $\sim 1.1$  ,  $\sim$  $\sim$  . . . . . . . . .

. . . . . . . . . .  $. . 524$  Advanced  $. . .$  $\sim 1.1\, \rm{km}$  $\mathcal{L}$  . The second second  $\sim$  . The second second  $\langle\ldots\rangle$  $\sim 1.1$  . .........531 Chapter 7 Monitoring the System Ports.  $\mathcal{L}$  . The second second  $\langle\ldots\rangle$  .  $\langle\ldots\rangle$  .  $\alpha$  ,  $\alpha$  ,  $\alpha$  ,  $\alpha$  ,  $\alpha$  $\mathcal{L}$  . The second second  $\sim$  10 km s  $^2$ **Service** .. 546 Port Statistics ........  $\mathcal{L}$  . The set of the set of  $\mathcal{L}$  $\sim$  ,  $\sim$  ,  $\sim$  $\sim$  10 km s  $^{-1}$  $\sim$  . The second second ......546 Port Detailed Statistics ....  $\sim$  100 km s  $^{-1}$  $\sim 1.1\, \rm{km}$  $\begin{smallmatrix}&&1\\1&2&2&2&2&2&2&2&2&2\end{smallmatrix}$ . . . . . . . . . .  $\ldots$  549 EAP Statistics  $\ldots$  $\sim 1.1\, \rm{km}$  $\sim$  100 km and 100 km and 100 km and 100 km and 100 km and 100 km and 100 km and 100 km and 100 km and 100 km and 100 km and 100 km and 100 km and 100 km and 100 km and 100 km and 100 km and 100 km and 100 km and 100 km  $\sim$  100 km s  $\sim$  100 km s  $^{-1}$  $\sim$  1444.  $\langle\ldots\rangle$  .  $\ldots \ldots 557$  Cable Test...  $\sim$  . . . . . . . . .  $\sim$  100  $\sim$  $\sim$  100 km s  $\sim$  . . . . . . . . .  $\sim$  100 km and 100 km and 100 km and 100 km and 100 km and 100 km and 100 km and 100 km and 100 km and 100 km and 100 km and 100 km and 100 km and 100 km and 100 km and 100 km and 100 km and 100 km and 100 km and 100 km  $\ldots$  559 Logs.  $\sim$  ,  $\sim$  ,  $\sim$  $\sim$  . . . . . . . . .  $\sim$  100 km s  $\sim$  100 km s  $^{-1}$  $\sim$  10  $\sim$  10  $\sim$  $\sim 1.1\pm 1.1$  $\sim$  100 km s  $\sim$  100 km s  $^{-1}$  $\ldots \ldots 560$  Buffered Logs  $\ldots$  $\sim$  10  $\sim$  10  $\sim$  $\sim 1.1\, \rm{km}$  $\sim$  . The second second  $\sim$  . . . . . . . . .  $\sim$  10  $\sim$  10  $\sim$ **Service** 561 Command Log Configuration .........  $\mathcal{L}$  . The set of the set of  $\mathcal{L}$  $\sim 1.1\, \rm{km}$ 

**Service** ..563 Console Log Configuration........  $\mathcal{L}$  . The second second  $\langle\ldots\rangle$  . **Service** ......564 SysLog Configuration....  $\mathcal{L}$  ,  $\mathcal{L}$  ,  $\mathcal{L}$  ,  $\mathcal{L}$  ,  $\mathcal{L}$  ,  $\mathcal{L}$  $\sim$  10  $\sim$  10  $\sim$  $\sim$  , , , ,  $\mathcal{L}$  . The second set  $\mathcal{L}$  $\ldots$  565 Trap Logs  $\ldots$ .  $\sim$  100  $\sim$  $\sim 1.1\, \rm{km}$  $\sim$  . . . . . . . . .  $\sim$  100 km s  $\sim$  100 km s  $^{-1}$  $\sim$  10  $\sim$  10  $\sim$ ولألابت . 566 Event  $\mathit{Logs}\dots\dots\dots$  $\mathcal{L}$  . The second second  $\sim 1.1\, \rm{km}$  $\sim$  10  $\sim$  10  $\sim$  $\mathcal{L}$  ,  $\mathcal{L}$  ,  $\mathcal{L}$  ,  $\mathcal{L}$  ,  $\mathcal{L}$  ,  $\mathcal{L}$  $\ldots \ldots 568$  Persistent Logs...  $\sim$  14  $\sim$  14  $\sim 1.1$  ,  $\sim$  $\sim$  . . . . . . . . .  $\mathcal{L}$  . The set of the set of  $\mathcal{L}$  $\sim$  14  $\sim$  14  $\sim$ **Carlos** 570 Port Mirroring .........  $\mathbb{R}^2$  ,  $\mathbb{R}^2$  ,  $\mathbb{R}^2$  ,  $\mathbb{R}^2$  ,  $\mathbb{R}^2$  $\sim$  ,  $\sim$  ,  $\sim$  $\sim$  . . . .  $\mathcal{L}$  . The set of  $\mathcal{L}$  is  $\mathcal{L}$ ...... 571 Multiple Port Mirroring....  $\sim 1.1$  ,  $\sim 1$  $\sim 1.1\, \rm{km}$  $\mathcal{L}$  . The set of the set of  $\mathcal{L}$  $\sim$  . . . . . . . . .  $\ldots$  571 sFlow  $\ldots$  $\sim 1.1\, \rm{km}$  $\sim$  . . . . . . . . .  $\sim$  . . . . . . . . . .  $\sim 1.1\, \rm{km}$  $\sim 1.1\, \rm{km}$  $\alpha$  ,  $\alpha$  ,  $\alpha$  ,  $\alpha$  ,  $\alpha$  $\ldots$ . 573 Basic....  $\sim 1.1\, \rm{km}$  $\sim 1.1\pm 1.1$  $\mathcal{L}$  ,  $\mathcal{L}$  ,  $\mathcal{L}$  ,  $\mathcal{L}$  ,  $\mathcal{L}$  ,  $\mathcal{L}$  $\mathcal{L}$  . The second second  $\sim 1.1$  ,  $\sim$ a da da  $\ldots \ldots$  573 Advanced  $\ldots$ 

*. . . . . . . . . . . . . . . . . . . . . . . . . . . . . . . . . . . . . . . . . . . 575 Chapter 8 Maintenance Save Configuration. . . . . . . . . . . . . . . . . . . . . . . . . . . . . . . . . . . . . . . . . . 578 Save Configuration . . . . . . . . . . . . . . . . . . . . . . . . . . . . . . . . . . . . . . . . 578 Auto Install Configuration . . . . . . . . . . . . . . . . . . . . . . . . . . . . . . . . . . . 580 6| Contents ProSafe® Gigabit L3 Managed Stackable Switches Software Administration Manual Reset . . . . . . . . . . . . . . . . . . . . . . . . . . . . . . . . . . . . . . . . . . . . . . . . . . . . 580 Device Reboot . . . . . . . . . . . . . . . . . . . . . . . . . . . . . . . . . . . . . . . . . . . 580 Factory Default . . . . . . . . . . . . . . . . . . . . . . . . . . . . . . . . . . . . . . . . . . . 582 Password Reset . . . . . . . . . . . . . . . . . . . . . . . . . . . . . . . . . . . . . . . . . . 583 Upload File From Switch . . . . . . . . . . . . . . . . . . . . . . . . . . . . . . . . . . . . .583 File Upload . . . . . . . . . . . . . . . . . . . . . . .*

*. . . . . . . . . . . . . . . . . . . . . . . 583 HTTP File Upload . . . . . . . . . . . . . . . . . . . . . . . . . . . . . . . . . . . . . . . . .586 USB File Upload . . . . . . . . . . . . . . . . . . . . . . . . . . . . . . . . . . . . . . . . . .587 Download File To Switch . . . . . . . . . . . . . . . . . . . . . . . . . . . . . . . . . . . . .587 File Download . . . . . . . . . . . . . . . . . . . . . . . . . . . . . . . . . . . . . . . . . . . . 588 HTTP File Download. . . . . . . . . . . . . . . . . . . . . . . . . . . . . . . . . . . . . . .589 USB File Download. . . . . . . . . . . . . . . . . . . . . . . . . . . . . . . . . . . . . . . .592 File Management . . . . . . . . . . . . . . . . . . . . . . . . . . . . . . . . . . . . . . . . . . . 592 Copy . . . . . . . . . . . . . . . . . . . . . . . . . . . . . . . . . . . . . . . . . . . . . . . . . . . 593 Dual Image Configuration . . . . . . . . . . . . . . . . . . . . . . . . . . . . . . . . . . . 594 Troubleshooting . . . . .*

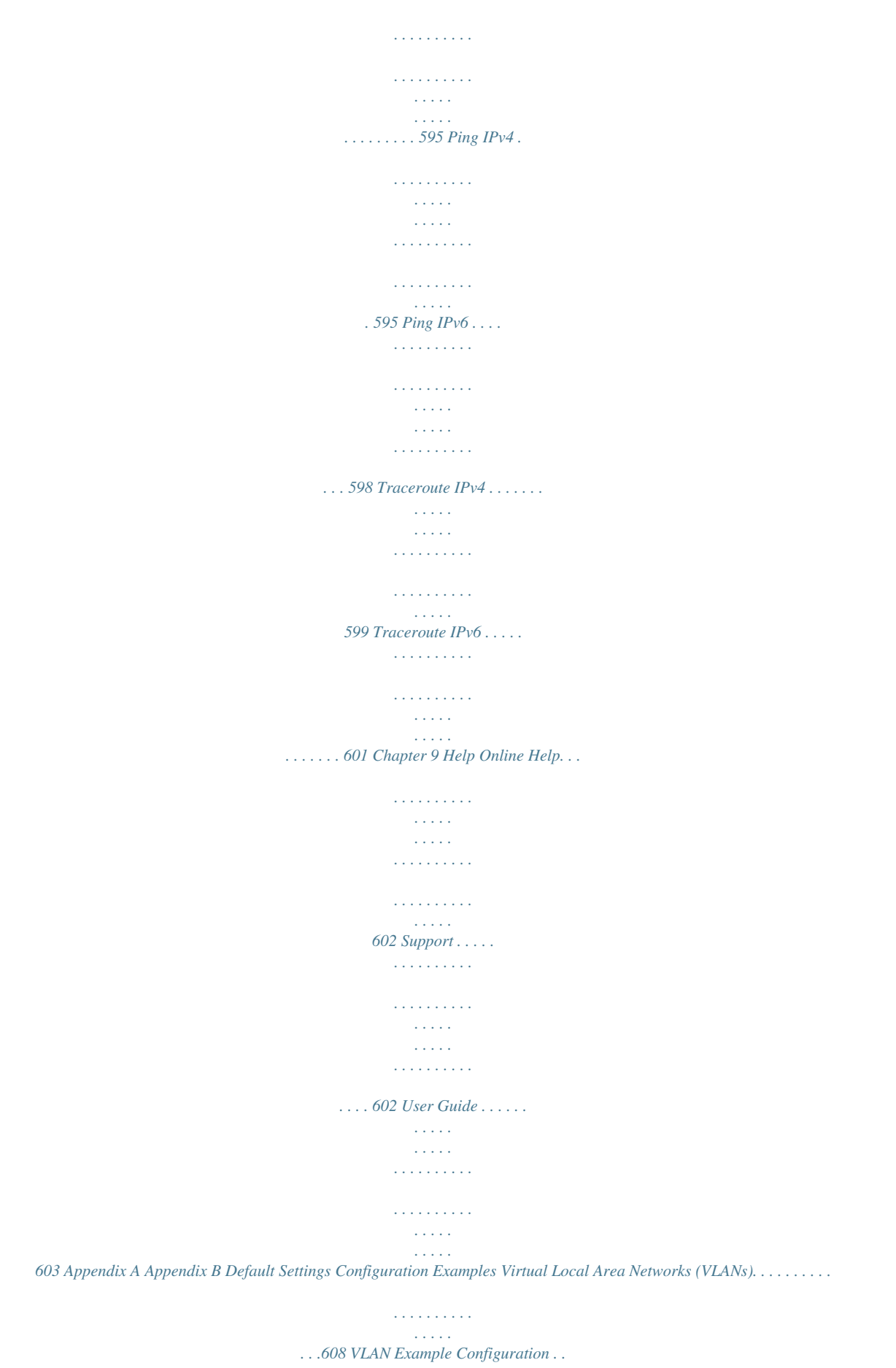

*. . . . . . . . . .*

*. . . . . . . . . . . . . . . . . . . . 609 Access Control Lists (ACLs). . . . . . . . . . . . . . . . . . . . . . . . . . . . . . . . . . .610 MAC ACL Example Configuration . . . . . . . . . . . . . . . . . . . . . . . . . . . .611 Standard IP ACL Example Configuration . . . . . . . . . . . . . . . . . . . . . . .612 Differentiated Services (DiffServ) . . . . . . . . . . . . . . . . . . . . . . . . . . . . . . .613 Class. . . . . . . . . . . . . . . . . . . . . . . . . . . . . . . . . . . . . . . . . . . . . . . . . . . 613 DiffServ Traffic Classes . . . . . . . . . . . . . . . . . . . . . . . . . . . . . . . . . . . .614 Creating Policies. . . . . . . . . . . . . . . . . . . . . . . . . . . . . . . . . . . . . . . . . .614 DiffServ Example Configuration . . . . . . . . . . . . . . . . . . . . . . . . . . . . . .616 802.1X . . . . . . . . . . . . . . . . . . . . . . . . . . . . . . . . . . . . . . . . . . . . . . . . . . . 617 802.1X Example Configuration . . . . . . . . . . . . . . . . . . . . . . . . . . . . . . . 619 MSTP . . . . . . . . . . . . . . . . . . . . . . . . .*

#### *. . . . . . . . . . . . . . .*

#### *. . . . . . . . . . . . 620 MSTP Example Configuration . . .*

*. . . . . . . . . . . . . . .*

*. . . . . . . . . .*

*. . .621 Appendix C Notification of Compliance Contents | 7 ProSafe® Gigabit L3 Managed Stackable Switches Software Administration Manual Index 8| Contents 1. Getting Started 1 This chapter provides an overview of starting your NETGEAR ProSafe® Managed Switches and accessing the user interface. This chapter contains the following sections: · · · · · Switch Management Interface on page 9 Web Access on page 9 Web Access on page 9 Understanding the User Interfaces on page 10 Interface Naming Convention on page 18 Switch Management Interface The NETGEAR ProSafe® Managed Switches contain an embedded Web server and management software for managing and monitoring switch functions. ProSafe® Managed Switches function as simple switches without the management software. However, you can use the management software to configure more advanced features that can improve switch efficiency and overall network performance. Web-based management lets you monitor, configure, and control your switch remotely using a standard Web browser instead of using expensive and complicated SNMP software products. From your Web browser, you can monitor the performance of your switch and optimize its configuration for your network.*

*You can configure all switch features, such as VLANs, QoS, and ACLs by using the Web-based management interface. Web Access To access the ProSafe® Managed Switches management interface: · Open a Web browser and enter the IP address of the switch in the address field. You must be able to ping the IP address of the ProSafe® Managed Switches management interface from your administrative system for Web access to be available. If you did not change the IP address of the switch from the default value, enter 169.254.100.100 into the address field. Accessing the switch directly from your Web browser displays*

*the login screen shown below. Chapter 1. Getting Started | 9 ProSafe® Gigabit L3 Managed Stackable Switches Software Administration Manual Understanding the User Interfaces ProSafe® Managed Switches software includes a set of comprehensive management functions for configuring and monitoring the system by using one of the following methods: · · · Web user interface Simple Network Management Protocol (SNMP) Command Line Interface (CLI) Each of the standards-based management methods allows you to configure and monitor the components of the ProSafe® Managed Switches software.*

 *The method you use to manage the system depends on your network size and requirements, and on your preference. The ProSafe® Managed Switch Web Management User Manual describes how to use the Web-based interface to manage and monitor the system. Using the Web Interface To access the switch by using a Web browser, the browser must meet the following software requirements: · · · HTML version 4.0, or later HTTP version 1.1, or later Java Runtime Environment 1.6 or later Use the following procedures to log on to the Web interface: 1. Open a Web browser and enter the IP address of the switch in the Web browser address field. 10 | Chapter 1. Getting Started ProSafe® Gigabit L3 Managed Stackable Switches Software Administration Manual 2. The default username is admin, default password is none (no password).*

*Type the username into the field on the login screen and then click Login. Usernames and passwords are case sensitive. 3. After the system authenticates you, the System Information page displays. The figure below shows the layout of the Managed Switch Web interface.*

*Navigation Tab Feature Link Logout Button Help LInk Page Menu Help Page Configuration Status and Options Chapter 1. Getting Started | 11 ProSafe® Gigabit L3 Managed Stackable Switches Software Administration Manual Navigation Tabs, Feature Links, and Page Menu The navigation tabs along the top of the Web interface give you quick access to the various switch functions. The tabs are always available and remain constant, regardless of which feature you configure. When you select a tab, the features for that tab appear as links directly under the tabs. The feature links in the blue bar change according to the navigation tab that is selected.*

*The configuration pages for each feature are available as links in the page menu on the left side of the page. Some items in the menu expand to reveal multiple configuration pages, as the following figure shows. When you click a menu item that includes multiple configuration pages, the item becomes preceded by a down arrow symbol and expands to display the additional pages. Page Link Configuration Pages 12 | Chapter 1. Getting Started ProSafe® Gigabit L3*

*Managed Stackable Switches Software Administration Manual Configuration and Monitoring Options The area directly under the feature links and to the right of the page menu displays the configuration information or status for the page you select. On pages that contain configuration options, you can input information into fields or select options from drop-down menus. Each page contains access to the HTML-based help that explains the fields and configuration options for the page. Each page also contains command buttons. Table 1 shows the command buttons that are used throughout the pages in the Web interface: Table 1. Button Add Apply Function Clicking Add adds the new item configured in the heading row of a table.*

*Clicking the Apply button sends the updated configuration to the switch. Configuration changes take effect immediately. Clicking Cancel cancels the configuration on the screen and resets the data on the screen to the latest value of the switch. Clicking Delete removes the selected item. Clicking the Refresh button refreshes the page with the latest information from the device. Clicking the Logout button ends the session. Cancel Delete Refresh Logout Chapter 1. Getting Started | 13 ProSafe® Gigabit L3 Managed Stackable Switches Software Administration Manual Device View The Device View is a Java® applet that displays the ports on the switch. This graphic provides an alternate way to navigate to configuration and monitoring options. The graphic also provides information about device ports, current configuration and status, table information, and feature components.*

*The Device View is available from the System Device View page. The port coloring indicates whether a port is currently active. Green indicates that the port is enabled, red indicates that an error has occurred on the port, or red indicates that the link is disabled. The Device View of the switch is shown below. 14 | Chapter 1.*

*Getting Started ProSafe® Gigabit L3 Managed Stackable Switches Software Administration Manual Click the port you want to view or configure to see a menu that displays statistics and configuration options. Click the menu option to access the page that contains the configuration or monitoring options. Chapter 1. Getting Started | 15 ProSafe® Gigabit L3 Managed Stackable Switches Software Administration Manual If you click the graphic, but do not click a specific port, the main menu appears. This menu contains the same option as the navigation tabs at the top of the page.*

*Help Page Access Every page contains a link to the online help , which contains information to assist in configuring and managing the switch. The online help pages are context sensitive. For example, if the IP Addressing page is open, the help topic for that page displays if you click Help. 16 | Chapter 1. Getting Started ProSafe® Gigabit L3 Managed Stackable Switches Software Administration Manual User-Defined Fields User-defined fields can contain 1 to 159 characters, unless otherwise noted on the configuration Web page. All characters may be used except for the following (unless specifically noted in for that*

*feature): Table 2. \ / \* ? < >| | Using SNMP The ProSafe® Managed Switches software supports the configuration of SNMP groups and users that can manage traps that the SNMP agent generates. ProSafe® Managed Switches use both standard public MIBs for standard functionality and private MIBs that support additional switch functionality. All private MIBs begin with a "-" prefix. The main object for interface configuration is in -SWITCHING-MIB, which is a private MIB.*

*Some interface configurations also involve objects in the public MIB, IF-MIB. SNMP is enabled by default. The System Management System Information Web page, which is the page that displays after a successful login, displays the information you need to configure an SNMP manager to access the switch. Any user can connect to the switch using the SNMPv3 protocol, but for authentication and encryption, the switch supports only one user which is admin; therefore there is only one profile that can be created or modified. To configure authentication and encryption settings for the SNMPv3 admin profile by using the Web interface: 1. Navigate to the System SNMP SNMPv3 User Configuration page. 2. To enable authentication, select an Authentication Protocol option, which is*

*either MD5 or SHA. 3. To enable encryption, select the DES option in the Encryption Protocol field. Then, enter an encryption code of eight or more alphanumeric characters in the Encryption Key field. 4. Click Apply. To access configuration information for SNMPv1 or SNMPv2, click System SNMP SNMPv1/v2 and click the page that contains the information to configure.*

#### *Chapter 1.*

*Getting Started | 17 ProSafe® Gigabit L3 Managed Stackable Switches Software Administration Manual Interface Naming Convention The ProSafe® Managed Switches support physical and logical interfaces. Interfaces are identified by their type and the interface number. The physical ports are gigabit interfaces and are numbered on the front panel. You configure the logical interfaces by using the software. Table 3 describes the naming convention for all interfaces available on the switch.*

*Table 3. Interface Physical Description The physical ports are gigabit Ethernet interfaces and are numbered sequentially starting from one. LAG interfaces are logical interfaces that are only used for bridging functions. This is the internal switch interface responsible for the switch base MAC address. This interface is not configurable and is always listed in the MAC Address Table. Example 1/0/1, 1/0/2, 1/0/3, and so on Link Aggregation Group (LAG) lag 1, lag*

*2, lag 3, and so on CPU Management Interface 0/5/1 Routing VLAN Interfaces This is an interface used for routing Vlan 1, Vlan 2, Vlan 3, and so on functionality. 18 | Chapter 1. Getting Started 2. Configuring System Information 2 Use the features in the System tab to define the switch's relationship to its environment. The System tab contains links to the following features: · · · · · · · · · Management on page 19 Device View (See Device View on page 14) License*

*on page 49 Services on page 50 Stacking on page 79 PoE on page 86 SNMP on page 93 LLDP on page 102 ISDP on page 121 Management This section describes how to display the switch status and specify some basic switch information, such as the management interface IP address, system clock settings, and DNS information.*

*From the Management link, you can access the following pages: · · · · · · · · System Information on page 20 Switch Statistics on page 26 System Resource on page 29 Slot Information on page 30 Loopback Interface on page 32 Network Interface on page 33 Time on page 38 DNS on page 46 Chapter 2. Configuring System Information | 19 ProSafe® Gigabit L3 Managed Stackable Switches Software Administration Manual System Information After a successful login, the System Information page displays. Use this page to configure and view general device information. To display the System Information page, click System*

*Management System Information. A screen similar to the following displays. 20 | Chapter 2. Configuring System Information ProSafe® Gigabit L3 Managed Stackable Switches Software Administration Manual The System Information provides various statuses: Switch Status To define system information: 1. Open the System Information page. 2. Define the following fields: a.*

*System Name - Enter the name you want to use to identify this switch. You may use up to 255 alphanumeric characters. The factory default is blank. b. System Location - Enter the location of this switch.*

*You may use up to 255 alphanumeric characters. The factory default is blank. c. System Contact - Enter the contact person for this switch. You may use up to 25 alphanumeric characters.*

*The factory default is blank. d. Login Timeout - Specify how many minutes of inactivity should occur on a serial port connection before the switch closes the connection. Enter a number between 0 and 160: the factory default is 5. Entering 0 disables the timeout. 3. Click Apply to send the updated screen to the switch and cause the changes to take effect on the switch. These changes will not be retained across a power cycle unless a save is performed. Chapter 2. Configuring System Information | 21 ProSafe® Gigabit L3 Managed Stackable Switches Software Administration Manual The following table describes the status information the System Page displays.*

*Table 2-1. Field Product Name IPv4 Network Interface Description The product name of this switch. The IPv4 address and mask assigned to the network interface. The IPv6 prefix and prefix length assigned to the network interface. The IPv4 address and mask assigned to the loopback interface. The IPv6 prefix and prefix length assigned to the loopback interface. The current date. The time in days, hours and minutes since the last switch reboot. The base object ID for the switch's enterprise MIB. Universally assigned network address.*

*The supported version of Java plugin. IPv6 Network Interface IPv4 Loopback Interface IPv6 Loopback Interface System Date System Up time System SNMP OID System Mac Address Supported Java Plugin Version 22 | Chapter 2. Configuring System Information ProSafe® Gigabit L3 Managed Stackable Switches Software Administration Manual FAN Status The screen shows the status of the fans in all units. These fans remove the heat generated by the power, CPU and other chipsets, make chipsets work normally. Fan status has three possible values: OK, Failure, Not Applicable (NA).*

*The following table describes the Fan Status information. Table 2-2. Field UNIT ID Description The unit identifier is assigned to the switch which the fan belongs to. The working status of the fan in each unit. FAN Click REFRESH to refresh the system information of the switch.*

*Temperature Status The screen shows the current temperature of the CPU and MACs. The temperature is instant and can be refreshed when the REFRESH button is pressed. The maximum temperature of CPU and MACs depends on the actual hardware. The following table describes the Temperature Status information. Chapter 2. Configuring System Information | 23 ProSafe® Gigabit L3 Managed Stackable Switches Software Administration Manual Table 2-3. Field CPU MAC Description The current temperature of the CPU in the switch. The current temperature of the MACs in the switch. Click REFRESH to refresh the system information of the switch. Device Status The screen shows the software version of each device.*

*The following table describes the Device Status information. Table 2-4. Field Firmware Version Description The release.version.maintenance.build number of the code currently running on the switch. For example, if the release was 8, the version was 0, the maintenance number was 3, and the build number was 11, the format would be `8.0.3.11'.*

*The version of the boot code which is in the flash memory to load the firmware into the memory. The version of the software for CPLD. The serial number of this switch. Boot Version CPLD Version Serial Number 24 | Chapter 2. Configuring System Information ProSafe® Gigabit L3 Managed Stackable Switches Software Administration Manual Table 2-4.*

*Field RPS Description Indicates the status of the RPS. The status has three possible values: · Not Present: RPS bank not connected · OK: RPS bank connected. · FAIL: RPS is present, but power is failed.*

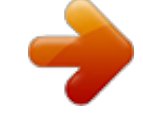

[You're reading an excerpt. Click here to read official NETGEAR](http://yourpdfguides.com/dref/3951713) [FSM726V3 user guide](http://yourpdfguides.com/dref/3951713)

<http://yourpdfguides.com/dref/3951713>

### *Indicates the status of the internal power module. Version of the PoE controller FW image.*

*Indicates the status of maximum PoE power available on the switch as follows: · ON: Indicates less than 7W of PoE power available for another device. · OFF: Indicates at least 7W of PoE power available for another device. · N/A: Indicates that PoE is not supported by the unit. Power Module PoE Version MAX PoE Click REFRESH to refresh the system information of the switch. Chapter 2. Configuring System Information | 25 ProSafe® Gigabit L3 Managed Stackable Switches Software Administration Manual Switch Statistics Use this page to display the switch statistics. To display the Switch Statistics page, click System > Management > Switch Statistics. A screen similar to the following displays. 26 | Chapter 2. Configuring System Information ProSafe® Gigabit L3 Managed Stackable Switches Software Administration Manual The following table describes Switch Statistics information.*

*Table 2-5. Field ifIndex Description This object indicates the ifIndex of the interface table entry associated with the Processor of this switch. The total number of octets of data received by the processor (excluding framing bits but including FCS octets). The total number of packets (including broadcast packets and multicast packets) received by the processor. The number of subnetwork-unicast packets delivered to a higher-layer protocol. The total number of packets received that were directed to a multicast address. Note that this number does not include packets directed to the broadcast address. The total number of packets received that were directed to the broadcast address. Note that this does not include multicast packets. The number of inbound packets which were chosen to be discarded even though no errors had been detected to prevent their being deliverable to a higher-layer protocol.*

*A possible reason for discarding a packet could be to free up buffer space. The total number of octets transmitted out of the interface, including framing characters. The total number of packets transmitted out of the interface. The total number of packets that higher-level protocols requested be transmitted to a subnetwork-unicast address, including those that were discarded or not sent. The total number of packets that higher-level protocols requested be transmitted to a Multicast address, including those that were discarded or not sent.*

*The total number of packets that higher-level protocols requested be transmitted to the Broadcast address, including those that were discarded or not sent. Octets Received Packets Received Without Errors Unicast Packets Received Multicast Packets Received Broadcast Packets Received Receive Packets Discarded Octets Transmitted Packets Transmitted Without Errors Unicast Packets Transmitted Multicast Packets Transmitted Broadcast Packets Transmitted Chapter 2. Configuring System Information | 27 ProSafe® Gigabit L3 Managed Stackable Switches Software Administration Manual Table 2-5. Field Transmit Packets Discarded Description The number of outbound packets which were chosen to be discarded even though no errors had been detected to prevent their being deliverable to a higher-layer protocol. A possible reason for discarding a packet could be to free up buffer space.*

*The highest number of Forwarding Database Address Table entries that have been learned by this switch since the most recent reboot. The number of Learned and static entries in the Forwarding Database Address Table for this switch. The maximum number of Virtual LANs (VLANs) allowed on this switch. The largest number of VLANs that have been active on this switch since the last reboot. The number of presently active VLAN entries on this switch that have been created statically. The number of presently active VLAN entries on this switch that have been created by GVRP registration. The number of VLANs on this switch that have been created and then deleted since the last reboot. The elapsed time, in days, hours, minutes, and seconds, since the statistics for this switch were last cleared. Most Address Entries Ever Used Address Entries in Use Maximum VLAN Entries Most VLAN Entries Ever Used Static VLAN Entries Dynamic VLAN Entries VLAN Deletes Time Since Counters Last Cleared Click CLEAR to clear all the counters, resetting all switch summary and detailed statistics to default values. The discarded packets count cannot be cleared.*

*28 | Chapter 2. Configuring System Information ProSafe® Gigabit L3 Managed Stackable Switches Software Administration Manual System Resource Use this page to display the system resources. To display the System Resource page, click System > Management > System Resource. A screen similar to the following displays. CPU Memory Status The following table describes CPU Memory Status information. Table 2-6. Field Total System Memory Available Memory Description The total memory of the switch in KBytes. The available memory space for the switch in KBytes. CPU Utilization Information This page displays the CPU Utilization information, which contains the memory information, task-related information and percentage of CPU utilization per task. Chapter 2.*

*Configuring System Information | 29 ProSafe® Gigabit L3 Managed Stackable Switches Software Administration Manual Slot Information Use this page to display slot information and supported cards. To display the Slot Information page, click System > Management > Slot Information. A screen similar to the following displays. Slot Summary This screen displays details of the different slots in the different units in the stack. The following table displays Slot Summary information.*

*Table 2-7. Field Slot Status Administrative State Description Identifies the slot using the format unit/slot. Displays whether the slot is empty or full. Displays whether the slot is administratively enabled or disabled Displays whether the slot is powered on of off. Displays the model ID of the card configured for the slot.*

*Displays the description of the card configured for the slot. Power State Card Model ID Card Description 30 | Chapter 2. Configuring System Information ProSafe® Gigabit L3 Managed Stackable Switches Software Administration Manual Supported Cards The following table displays Supported Cards information. Table 2-8. Field Card Model Description Displays the list of models of all cards that can be supported. Displays the index assigned to the selected card type. Displays the hardware type of this supported card. This is a 32-bit data field. Displays a data field used to identify the supported card. Card Index Card Type Card Descriptor Chapter 2.*

*Configuring System Information | 31 ProSafe® Gigabit L3 Managed Stackable Switches Software Administration Manual Loopback Interface Use this page to create, configure, and remove Loopback interfaces.*

# [You're reading an excerpt. Click here to read official NETGEAR](http://yourpdfguides.com/dref/3951713) [FSM726V3 user guide](http://yourpdfguides.com/dref/3951713)

<http://yourpdfguides.com/dref/3951713>

 *To display the Loopback Interface page, click System > Management > Loopback Interface. A screen similar to the following displays. 1. Use the Loopback Interface Type field to select IPv4 or IPv6 loopback interface to configure the corresponding attributes. 2. Use the Loopback ID field to select list of currently configured loopback interfaces. 3. Use the Primary Address field to input the primary IPv4 address for this interface in dotted decimal notation. This option only visible when IPv4 loopback is selected.*

*4. Use the Primary Mask field to input the primary IPv4 subnet mask for this interface in dotted decimal notation. This option only visible when IPv4 loopback is selected. 5. Use the Secondary IP Address field to input the secondary IP address for this interface in dotted decimal notation.*

*This input field is visible only when 'Add Secondary' is selected. This option only visible when IPv4 loopback is selected. 6. Use the Secondary Subnet Mask field to input the secondary subnet mask for this interface in dotted decimal notation. This input field is visible only when 'Add Secondary' is selected. This option only visible when IPv4 loopback is selected. 7. Use the IPv6 Mode field to enable IPv6 on this interface using the IPv6 address. This option is only configurable prior to specifying an explicit IPv6 address. This option only visible when IPv6 loopback is selected. 8. Use the IPv6 Address field to enter the IPv6 address in the format prefix/length. This option only visible when IPv6 loopback is selected. 9. Use the EUI64 field to optionally specify the 64-bit extended unique identifier (EUI-64).*

*This option only visible when IPv6 loopback is selected. 32 | Chapter 2. Configuring System Information ProSafe® Gigabit L3 Managed Stackable Switches Software Administration Manual Network Interface From the Network Interface link, you can access the following pages: · · · IPv4 Network Configuration on page 33 IPv6 Network Configuration on page 35n IPv6 Network Neighbor on page 37 IPv4 Network Configuration To display the IPv4 Network*

*Configuration page, click System > Management > Network Interface > IPv4 Network Configuration. A screen similar to the following displays. The network interface is the logical interface used for in-band connectivity with the switch via any of the switch's front panel ports. The configuration parameters associated with the switch's network interface do not affect the configuration of the front panel ports through which traffic is switched or routed To access the switch over a network you must first configure it with IP information (IP address, subnet mask, and default gateway). You can configure the IP information using any of the following: · · · BOOTP DHCP Terminal interface via the EIA-232 port Chapter 2. Configuring System Information | 33 ProSafe® Gigabit L3 Managed Stackable Switches Software Administration Manual Once you have established in-band connectivity, you can change the IP information using any of the following: · · · · Terminal interface via the EIA-232 port Terminal interface via telnet SNMP-based management Web-based management 1. Use IP Address to specify the IP address of the interface. The factory default value is 169.*

*254.100.100. 2. Use Subnet Mask to enter the IP subnet mask for the interface.*

*The factory default value is 255.255.0.0. 3.*

*Use Default Gateway to specify the default gateway for the IP interface. The factory default value is 0.0.0.0 4. Use Locally Administered MAC Address to configure a locally administered MAC address for in-band connectivity instead of using the burned-in universally administered MAC address. In addition to entering an address in this field, you must also set the MAC address type to locally administered. Enter the address as twelve hexadecimal digits (6 bytes) with a colon between each byte. Bit 1 of byte 0 must be set to a 1 and bit 0 to a 0, in other words, byte 0 must have a value between x'40' and x'7F'. 5.*

*Use MAC Address type to specify whether the burned-in or the locally administered MAC address should be used for in-band connectivity. The factory default is to use the burned-in MAC address 6. Use Current Network Configuration Protocol to specify what the switch should do following power-up: transmit a Bootp request, transmit a DHCP request, or do nothing (none). The factory default is DHCP. 7. Use DHCP Vendor Class Identifier to enable DHCP VendorId option on the client. 8. Use DHCP Vendor Class Identifier String to specify DHCP VendorId option string on the client. 9. Use Management VLAN ID to specify the management VLAN ID of the switch.*

*It may be configured to any value in the range of 1 - 4093. The management VLAN is used for management of the switch. This field is configurable for administrative users and read-only for other users. The following table describes IPv4 Network Configuration information. Table 2-9.*

*Field Burned In MAC Address Description The burned-in MAC address used for in-band connectivity if you choose not to configure a locally administered address. 34 | Chapter 2. Configuring System Information ProSafe® Gigabit L3 Managed Stackable Switches Software Administration Manual IPv6 Network Configuration To display the IPv6 Network Configuration page, click System > Management > Network Interface > IPv6 Network Configuration. A screen similar to the following displays. The IPv6 network interface is the logical interface used for in-band connectivity with the switch via any of the switch's front panel ports.*

*The configuration parameters associated with the switch's network interface do not affect the configuration of the front panel ports through which traffic is switched or routed To access the switch over an IPv6 network you must first configure it with IPv6 information (IPv6 prefix, prefix length, and default gateway). You can configure the IP information using any of the following: · · · IPv6 Auto Configuration DHCPv6 Terminal interface via the EIA-232 port Once you have established in-band connectivity, you can change the IPv6 information using any of the following: · · · · Terminal interface via the EIA-232 port Terminal interface via telnet SNMP-based management Web-based management Chapter 2. Configuring System Information | 35 ProSafe® Gigabit L3 Managed Stackable Switches Software Administration Manual 1. Use Admin Mode to enable or disable the IPv6 network interface on the switch. The default value is enable. 2. Use IPv6 Address Auto Configuration Mode to set the IPv6 address for the IPv6 network interface in auto configuration mode if this option is enabled. The default value is disable. Auto configuration can be enabled only when IPv6 Auto config or DHCPv6 are not enabled on any of the management interfaces. 3.*

*Use Current Network Configuration Protocol to configure the IPv6 address for the IPv6 network interface by DHCPv6 protocol if this option is enabled.*

 *The default value is None. DHCPv6 can be enabled only when IPv6 Auto config or DHCPv6 are not enabled on any of the management interfaces. 4. Use DHCPv6 Client DUID to specify an Identifier used to identify the client's unique DUID value. This option only displays when DHCPv6 is enabled. 5. Use IPv6 Gateway to specify the gateway for the IPv6 network interface. The gateway address is in IPv6 global or link-local address format. 6. Use IPv6 Prefix/Prefix Length to add the IPv6 prefix and prefix length to the IPv6 network interface. The address is in global address format. 7. Use EUI64 to specify whether to format the IPv6 address in EUI-64 format. Default value is false.*

*8. Click ADD to add a new IPv6 address in global format. 9. Click DELETE to delete a selected IPv6 address. 36 | Chapter 2.*

*Configuring System Information ProSafe® Gigabit L3 Managed Stackable Switches Software Administration Manual IPv6 Network Neighbor Use this page to display IPv6 Network Port Neighbor entries. To display the IPv6 Network Neighbor page, click System > Management > Network Interface > IPv6 Network Neighbor. A screen similar to the following displays. The following table displays IPv6 Network Interface Neighbor Table information. Table 2-10. Field IPv6 address Description The Ipv6 Address of a neighbor switch visible to the network interface. The MAC address of a neighbor switch. True(1) if the neighbor machine is a router, false(2) otherwise. The state of the neighboring switch: · reachable(1) - The neighbor is reachable by this switch. · stale(2) - Information about the neighbor is scheduled for deletion.*

*· delay(3) - No information has been received from neighbor during delay period. · probe(4) - Switch is attempting to probe for this neighbor. · unknown(6) - Unknown status. The last sysUpTime that this neighbor has been updated. MAC address IsRtr Neighbor State Last Updated Chapter 2. Configuring System Information | 37 ProSafe® Gigabit L3 Managed Stackable Switches Software Administration Manual Time ProSafe® Managed Switches software supports the Simple Network Time Protocol (SNTP). You can also set the system time manually SNTP assures accurate network device clock time synchronization up to the millisecond. Time synchronization is performed by a network SNTP server. ProSafe® Managed Switches software operates only as an SNTP client and cannot provide time services to other systems. Time sources are established by Stratums.*

*Stratums define the accuracy of the reference clock. The higher the stratum (where zero is the highest), the more accurate the clock. The device receives time from stratum 1 and above since it is itself a stratum 2 device. The following is an example of stratums: · · · Stratum 0: A real-time clock is used as the time source, for example, a GPS system. Stratum 1: A server that is directly linked to a Stratum 0 time source is used.*

*Stratum 1 time servers provide primary network time standards. Stratum 2: The time source is distanced from the Stratum 1 server over a network path. For example, a Stratum 2 server receives the time over a network link, via NTP, from a Stratum 1 server. Information received from SNTP servers is evaluated based on the time level and server type. SNTP time definitions are assessed and determined by the following time levels: · · · · T1: Time at which the original request was sent by the client.*

*T2: Time at which the original request was received by the server. T3: Time at which the server sent a reply. T4: Time at which the client received the server's reply. The device can poll Unicast server types for the server time. Polling for Unicast information is used for polling a server for which the IP address is known. SNTP servers that have been configured on the device are the only ones that are polled for synchronization information. T1 through T4 are used to determine server time. This is the preferred method for synchronizing device time because it is the most secure method. If this method is selected, SNTP information is accepted only from SNTP servers defined on the device using the SNTP Server Configuration page. The device retrieves synchronization information, either by actively requesting information or at every poll interval.*

*38 | Chapter 2. Configuring System Information ProSafe® Gigabit L3 Managed Stackable Switches Software Administration Manual SNTP Global Configuration Use the SNTP Global Configuration page to view and adjust date and time settings. To display the SNTP Global Configuration page, click System Management > Time SNTP Global Configuration. SNTP Global Configuration SNTP stands for Simple Network Time Protocol. As its name suggests, it is a less complicated version of Network Time Protocol, which is a system for synchronizing the clocks of networked computer systems, primarily when data transfer is handled via the Internet. 1. Use Client Mode to specify the mode of operation of SNTP Client. An SNTP client may operate in one of the following modes. · Disable - SNTP is not operational. No SNTP requests are sent from the client nor are any received SNTP messages processed.*

*· Unicast - SNTP operates in a point to point fashion. A unicast client sends a request to a designated server at its unicast address and expects a reply from which it can determine the time and, optionally the round-trip delay and local clock offset relative to the server. Broadcast - SNTP operates in the same manner as multicast mode but uses a local broadcast address instead of a multicast address. The broadcast address has a single subnet scope while a multicast address has Internet wide scope. · Chapter 2.*

*Configuring System Information | 39 ProSafe® Gigabit L3 Managed Stackable Switches Software Administration Manual Default value is Disable. 2. Use Port to specify the local UDP port to listen for responses/broadcasts. Allowed range is 1 to 65535. Default value is 123.*

*3. Use Unicast Poll Interval to specify the number of seconds between unicast poll requests expressed as a power of two when configured in unicast mode. Allowed range is (6 to 10). Default value is 6. 4. Use Broadcast Poll Interval to specify the number of seconds between broadcast poll requests expressed as a power of two when configured in broadcast mode. Broadcasts received prior to the expiry of this interval are discarded. Allowed range is (6 to 10). Default value is 6. 5.*

*Use Unicast Poll Timeout to specify the number of seconds to wait for an SNTP response when configured in unicast mode. Allowed range is (1 to 30). Default value is 5. 6. Use Unicast Poll Retry to specify the number of times to retry a request to an SNTP server after the first time-out before attempting to use the next configured server when configured in unicast mode. Allowed range is (0 to 10). Default value is 1. 7. When using SNTP/NTP time servers to update the switch's clock, the time data received from the server is based on Coordinated Universal Time (UTC) which is the same as Greenwich Mean Time (GMT).*

 *This may not be the time zone in which the switch is located.*

*Use Time Zone Name to configure a timezone specifying the number of hours and optionally the number of minutes difference from UTC with Offset Hours and Offset Minutes. The time zone can affect the display of the current system time. The default value is UTC. 8. Use Offset Hours to specify the number of hours difference from UTC.*

*See Time Zone Name (step 7 previous) for more information. Allowed range is (-24 to 24).The default value is 0. 9. Use Offset Minutes to specify the number of Minutes difference from UTC.*

*See Time Zone Name (step 7 previous) for more information. Allowed range is 0 to 59. The default value is 0. 40 | Chapter 2. Configuring System Information ProSafe® Gigabit L3 Managed Stackable Switches Software Administration Manual SNTP Global Status The following table displays SNTP Global Status information. Table 2-11. Field Version Supported Mode Description Specifies the SNTP Version the client supports. Specifies the SNTP modes the client supports. Multiple modes may be supported by a client. Specifies the local date and time (UTC) the SNTP client last updated the system clock.*

*Specifies the local date and time (UTC) of the last SNTP request or receipt of an unsolicited message. Specifies the status of the last SNTP request or unsolicited message for both unicast and broadcast modes. If no message has been received from a server, a status of Other is displayed. These values are appropriate for all operational modes. · Other - None of the following enumeration values. · Success - The SNTP operation was successful and the system time was updated. · Request Timed Out - A directed SNTP request timed out without receiving a response from the SNTP server. · Bad Date Encoded - The time provided by the SNTP server is not valid. · Version Not Supported - The SNTP version supported by the server is not compatible with the version supported by the client. · Server Unsynchronized - The SNTP server is not synchronized with its peers.*

*This is indicated via the 'leap indicator' field on the SNTP message. · Server Kiss Of Death - The SNTP server indicated that no further queries were to be sent to this server. This is indicated by a stratum field equal to 0 in a message received from a server. Specifies the IP address of the server for the last received valid packet. If no message has been received from any server, an empty string is shown.*

*Specifies the address type of the SNTP Server address for the last received valid packet. Specifies the claimed stratum of the server for the last received valid* packet. Specifies the reference clock identifier of the server for the last received valid packet. Last Update Time Last Attempt Time Last Attempt Status Server *IP Address Address Type Server Stratum Reference Clock Id Chapter 2. Configuring System Information | 41 ProSafe® Gigabit L3 Managed Stackable Switches Software Administration Manual Table 2-11.*

*Field Server Mode Description Specifies the mode of the server for the last received valid packet. Specifies the maximum number of unicast server entries that can be configured on this client. Specifies the number of current valid unicast server entries configured for this client. Specifies the number of unsolicited broadcast SNTP messages that have been received and processed by the SNTP client since last reboot. Unicast Server Max Entries Unicast Server Current Entries Broadcast Count 42 | Chapter 2. Configuring System Information ProSafe® Gigabit L3 Managed Stackable Switches Software Administration Manual SNTP Server Configuration Use the SNTP Server Configuration page to view and modify information for adding and modifying Simple Network Time*

*Protocol SNTP servers. To display the SNTP Server Configuration page, click System Management Time SNTP Server Configuration. To configure a new SNTP Server: 1. Enter the appropriate SNTP server information in the available fields: · Server Type - Specifies whether the address for the SNTP server is an IP address (IPv4) or hostname (DNS). Default value is IPv4.*

*· Address - Specify the address of the SNTP server. This is a text string of up to 64 characters containing the encoded unicast IP address or hostname of a SNTP server. Unicast SNTP requests will be sent to this address. If this address is a DNS hostname, then that hostname should be resolved into an IP address each time a SNTP request is sent to it. Port - Enter a port number on the SNTP server to which SNTP requests are sent. The valid range is 165535. The default is 123. Priority - Specify the priority of this server entry in determining the sequence of servers to which SNTP requests will be sent. The client continues sending requests to different servers until a successful response is received or all servers are exhausted. This object indicates the order in which to query the*

*servers.*

*A server entry with a precedence of 1 will be queried before a server with a priority of 2, and so forth. If more than one server has the same priority then the requesting order will follow the lexicographical ordering of the entries in this table. Allowed range is (1 to 3). Default value is 1. Version - Enter the NTP version running on the server.*

#### *The range is 14. The default is 4. · · · 2. Click Add. Chapter 2.*

*Configuring System Information | 43 ProSafe® Gigabit L3 Managed Stackable Switches Software Administration Manual 3. Repeat the previous steps to add additional SNTP servers. You can configure up to three SNTP servers. 4. To removing an SNTP server, select the check box next to the configured server to remove, and then click Delete. The entry is removed, and the device is updated. 5. To change the settings for an existing SNTP server, select the check box next to the configured server and enter new values in the available fields, and then click Apply. Configuration changes take effect immediately. 6.*

*Click Cancel to cancel the configuration on the screen and reset the data on the screen to the latest value of the switch. 7. Click Refresh to refresh the page with the most current data from the switch. 44 | Chapter 2. Configuring System Information ProSafe® Gigabit L3 Managed Stackable Switches Software Administration Manual SNTP Server Status The SNTP Server Status table displays status information about the SNTP servers configured on your switch. The following table describes the SNTP Global Status fields. The following table displays SNTP Server Status information. Table 2-12. Field Address Description Specifies all the existing Server Addresses. If no Server configuration exists, a message saying "No SNTP server exists" flashes on the screen.*

*Specifies the local date and time (UTC) that the response from this server was used to update the system clock. Specifies the local date and time (UTC) that this SNTP server was last queried.*

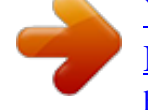

[You're reading an excerpt. Click here to read official NETGEAR](http://yourpdfguides.com/dref/3951713) [FSM726V3 user guide](http://yourpdfguides.com/dref/3951713)

<http://yourpdfguides.com/dref/3951713>

 *Specifies the status of the last SNTP request to this server. If no packet has been received from this server, a status of Other is displayed. · Other - None of the following enumeration values.*

*· Success - The SNTP operation was successful and the system time was updated. · Request Timed Out - A directed SNTP request timed out without receiving a response from the SNTP server. · Bad Date Encoded - The time provided by the SNTP server is not valid. · Version Not Supported - The SNTP version supported by the server is not compatible with the version supported by the client. · Server Unsynchronized - The SNTP server is not synchronized with its peers.*

*This is indicated via the 'leap indicator' field on the SNTP message. · Server Kiss Of Death - The SNTP server indicated that no further queries were to be sent to this server. This is indicated by a stratum field equal to 0 in a message received from a server. Specifies the number of SNTP requests made to this server* since last agent reboot. Specifies the number of failed SNTP requests made to this server since last reboot. Last Update Time Last Attempt Time Last Attempt *Status Requests Failed Requests Chapter 2. Configuring System Information | 45 ProSafe® Gigabit L3 Managed Stackable Switches Software Administration Manual DNS You can use these pages to configure information about DNS servers the network uses and how the switch operates as a DNS client. DNS*

*Configuration Use this page to configure global DNS settings and DNS server information. To access this page, click System Management DNS DNS Configuration. To configure the global DNS settings: 1.*

*Specify whether to enable or disable the administrative status of the DNS Client. · Enable - Allow the switch to send DNS queries to a DNS server to resolve a DNS domain name. Default value is Enable. · Disable - Prevent the switch from sending DNS queries. 2. Enter the DNS default domain name to include in DNS queries. When the system is performing a lookup on an unqualified hostname, this field is provided as the domain name (for example, if default domain name is netgear.com and the user enters test, then test is changed to test.netgear.com to resolve the name).*

*The length of the name should not be longer than 255 characters. 3. Use Retry Number to specify the number of times to retry sending DNS queries to DNS server. This number ranges from 0 to 100. The default value is 2.*

*4. Use Response Timeout (secs) to specify the amount of time, in seconds, to wait for a response to a DNS query. This timeout ranges from 0 to 3600. The default value is 3. 5.*

*To specify the DNS server to which the switch sends DNS queries, enter an IP address in standard IPv4 dot notation in the DNS Server Address and click Add. The server appears in the list below. You can specify up to eight DNS servers. The precedence is set in the order created. 46 | Chapter 2. Configuring System Information ProSafe® Gigabit L3 Managed Stackable Switches Software Administration Manual 6. To remove a DNS server from the list, select the check box next to the server you want to remove and click Delete. If no DNS server is specified, the check box is global and will delete all the DNS servers listed. 7. Click Cancel to cancel the configuration on the screen and reset the data on the screen to the latest value of the switch.*

*8. Click Apply to send the updated configuration to the switch. Configuration changes take effect immediately. 9. Click ADD to add the specified DNS Server to the List of DNS Servers. Configuration changes take effect immediately. 10. Click Delete to delete the specified DNS Server from the list of DNS Servers. If no DNS Server is specified then it will delete all the DNS Servers DNS Server Configuration The following table displays DNS Server Configuration information. Table 2-13.*

*Field Serial No Preference Description The sequence number of the DNS server. Shows the preference of the DNS Server. The preference is determined by the order they were entered. Chapter 2. Configuring System Information | 47 ProSafe® Gigabit L3 Managed Stackable Switches Software Administration Manual Host Configuration Use this page to manually map host names to IP addresses or to view dynamic DNS mappings.*

*To access this page, click System Management DNS Host Configuration. To add a static entry to the local DNS table: 1. Specify the static host name to add. Its length can not exceed 255 characters and it is a mandatory field for the user. 2.*

*Specify the IP address in standard IPv4 dot notation to associate with the hostname. 3. Click Add. The entry appears in the list below. 4. To remove an entry from the static DNS table, select the check box next to the entry and click Delete. 5. To change the hostname or IP address in an entry, select the check box next to the entry and enter the new information in the appropriate field, and then click Apply. 6. Click Cancel to cancel the configuration on the screen and reset the data on the screen to the latest value of the switch.*

*48 | Chapter 2. Configuring System Information ProSafe® Gigabit L3 Managed Stackable Switches Software Administration Manual The Dynamic Host Mapping table shows host name-to-IP address entries that the switch has learned. The following table describes the dynamic host fields. Table 2-14. Field Host Total Elapsed Type Addresses Description Lists the host name you assign to the specified IP address. Amount of time since the dynamic entry was first added to the table. Amount of time since the dynamic entry was last updated. The type of the dynamic entry. Lists the IP address associated with the host name. License The License link is available only for models GSM7328Sv1, GSM7352Sv1, GSM7328FS, GSM7228PS, and GSM7252PS.*

*From the License link, you can access the following pages: · · Show License on page 49 License Features on page 50 Show License To display the Show License page, click System > License > Show License. A screen similar to the following displays. License Key This page provides information about available License Keys for various features. By default those License Keys are not available. If License Key for feature is not available, user will not Chapter 2. Configuring System Information | 49 ProSafe® Gigabit L3 Managed Stackable Switches Software Administration Manual be allowed to configure this functionality. Available License Key allows user to configure functionality. The following table describes the License Key fields. Table 2-15. Field License date License copy License Status Description The date the license is purchased.*

*The information about the number of license. Show whether License is Active/Inactive. "Inactive" means that user should download a license file and reboot a system Show status of License Key. Description License Features To display the License Features page, click System > License > License Features.*

[You're reading an excerpt. Click here to read official NETGEAR](http://yourpdfguides.com/dref/3951713)

[FSM726V3 user guide](http://yourpdfguides.com/dref/3951713)

<http://yourpdfguides.com/dref/3951713>